# SKO CO

raparboken

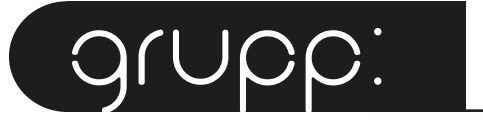

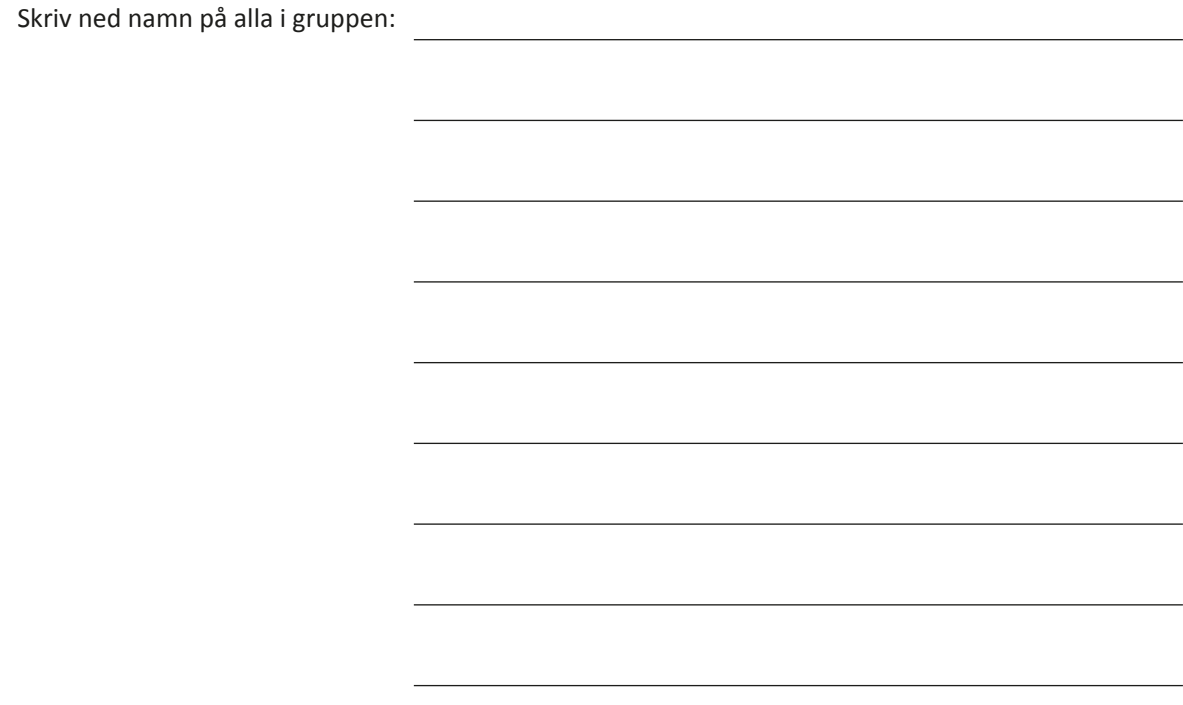

Klass:

# a. FilmENS TEMA

#### **Kom överens om filmens tema. Ni kan välja mellan:**

- **•** Ömsesidighet (det viktigaste med sex, hur vet man att man själv vill och hur vet man om någon annan vill, ja- och nej signaler m.m.)
- **•** Säkrare sex (kondomanvändning, hur man skyddar sig mot könssjukdomar, vad säkrare sex är m.m.)
- **•** Annat tema:

**Vi väljer tema:**\_\_\_\_\_\_\_\_\_\_\_\_\_\_\_\_\_\_\_\_\_\_\_\_\_\_\_\_\_\_\_\_\_\_\_

#### **Välj om ni ska göra:**

- **•** Fiktionsfilm (en påhittad berättelse om någon eller några personer)
- **•** Faktafilm (fokus på fakta och information)

**Vår film är en:**\_\_\_\_\_\_\_\_\_\_\_\_\_\_\_\_\_\_\_\_\_\_\_\_\_\_\_\_\_\_\_\_\_\_\_\_

**Ni kan också välja att filmen innehåller både fakta och fiktion.**

**Vad ska filmen berätta? Beskriv vad budskapet ska vara i er film.**

**Använd informationen från sexualundervisningen. Vad fick ni veta som andra också borde få veta mer om?** 

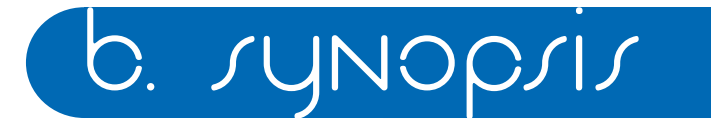

#### **SYNOPSIS:**

Ett synopsis är en kort beskrivning av vad som ska hända i filmen. Vilka är de stora händelserna? Ha med en början, en mitt och ett slut.

Vad ska er film handla om? Vad ska hända i filmen? Få med tre händelser som utspelar sig i 1-3 olika miljöer.

Filmen kommer att vara ungefär 30 s – 1 min lång och ha max 6 scener.

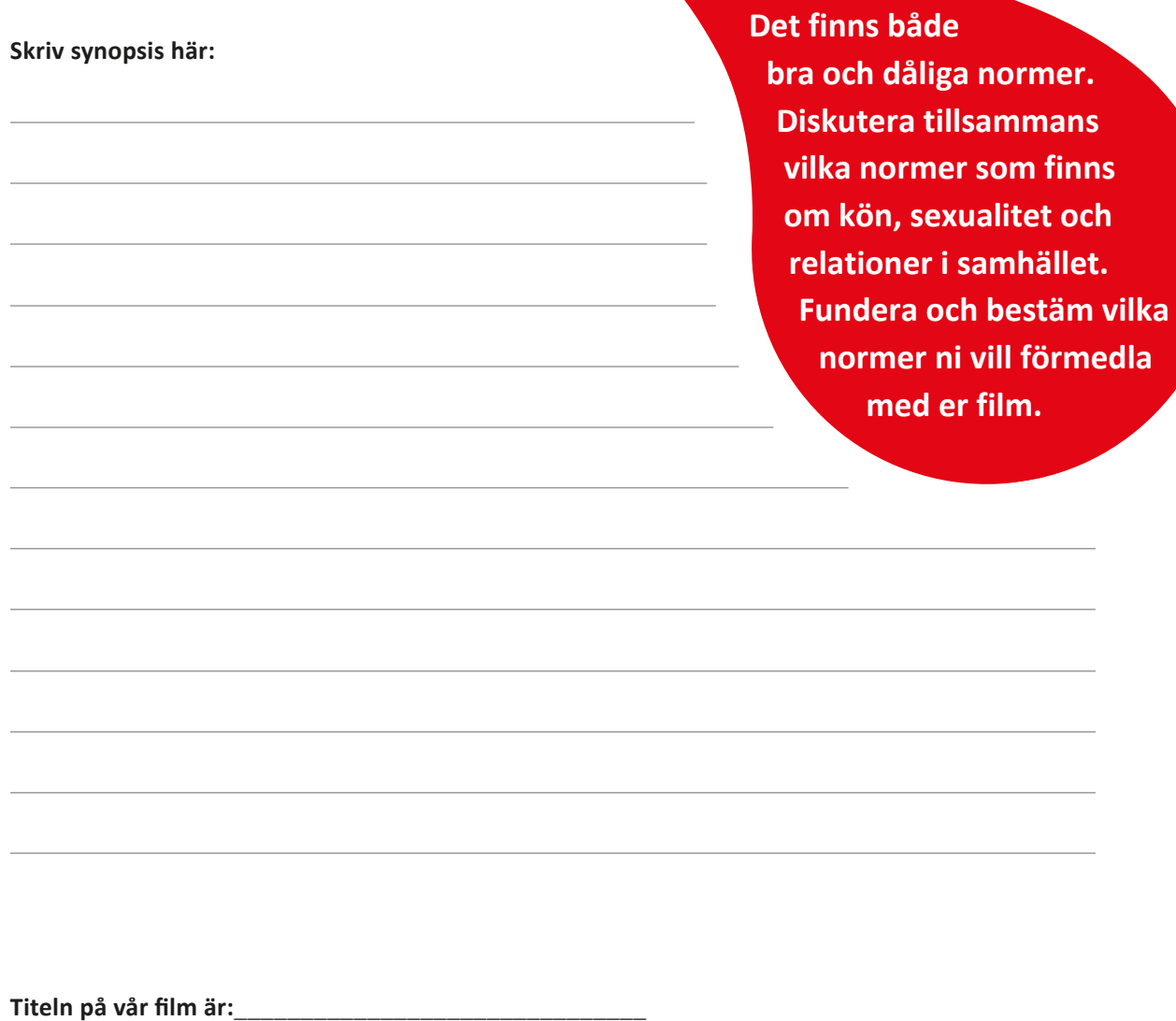

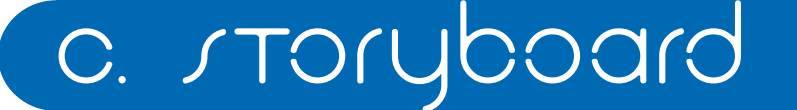

När ni gör film tänk på att ni berättar med scener. Förutom det vi ser i bild, så kommer ni även använda ljud i era filmer såsom repliker, berättarröst, ljudeffekter och musik.

Innan ni börjar göra er film behöver ni göra en planering över vilka scener ni vill ha med i filmen. Ni ritar en skiss över vad ni ska berätta (storyboard).

Vid sidan om scenen kan ni skriva och förklara vad som händer i scenen. Där ska ni även skriva in era repliker. Om ni inte ska ha några repliker i er film kanske ni kommer ha en berättarröst som berättar vad som händer.

**Tänk på att det är en skiss, ni behöver inte rita noga eller fint.**

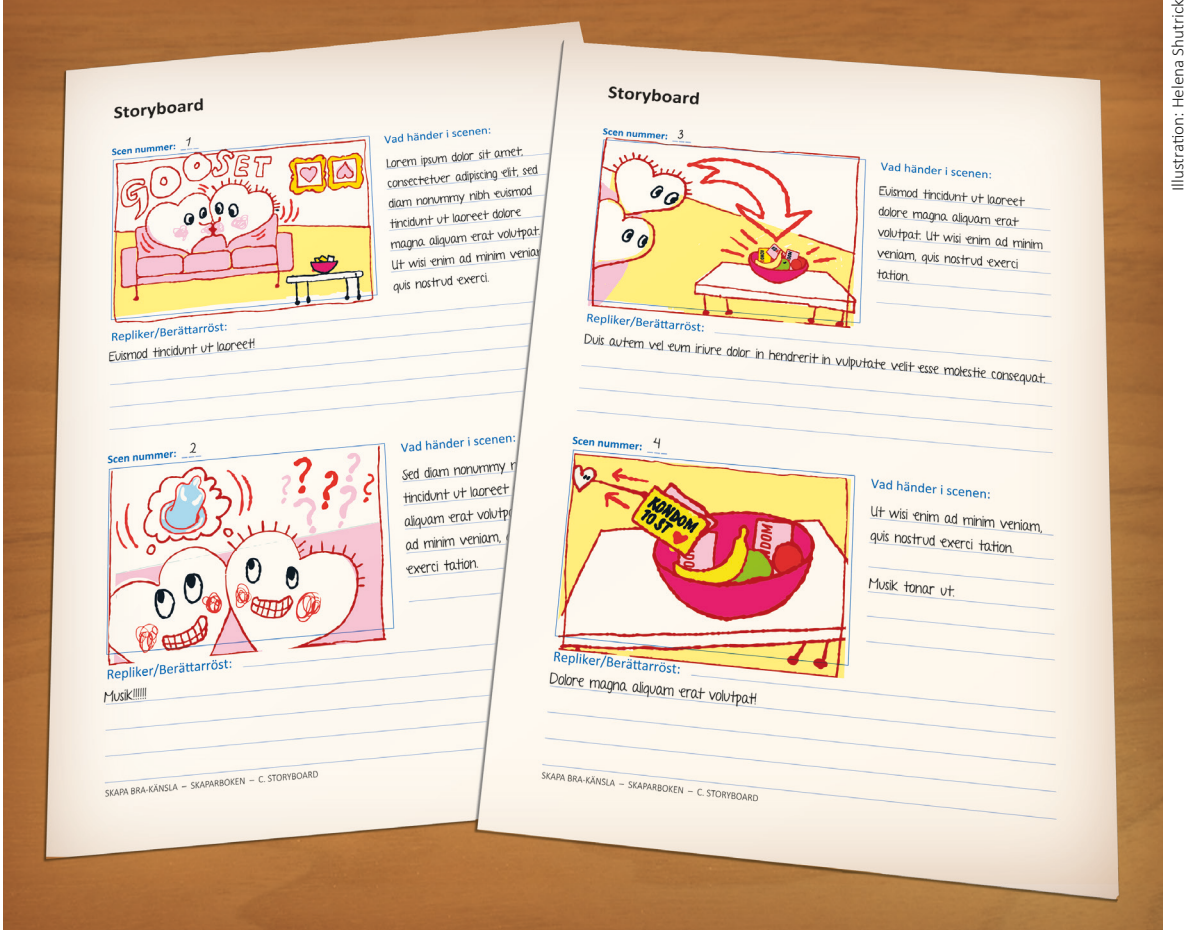

## **Storyboard**

**Scen nummer: \_\_\_**

Vad händer i scenen:

Repliker/Berättarröst:

## **Scen nummer: \_\_\_**

Vad händer i scenen:

Repliker/Berättarröst:

## **Storyboard**

**Scen nummer: \_\_\_**

Vad händer i scenen:

Repliker/Berättarröst:

## **Scen nummer: \_\_\_**

Vad händer i scenen:

Repliker/Berättarröst:

## **Storyboard**

**Scen nummer: \_\_\_**

Vad händer i scenen:

Repliker/Berättarröst:

## **Scen nummer: \_\_\_**

Vad händer i scenen:

Repliker/Berättarröst:

# d. förprduktion

Ni ska nu skapa materialet som ni ska använda när ni animerar. Hur visualiserar ni budskapet? Hur ska karaktärerna och miljöerna se ut?

- 1. Välj ett bakgrundspapper för varje miljö. Tänk på att papperet behöver vara i ett A3-format.
- **2.**  Klipp ut scenografi som gör miljön tydligare. Scenografi är kulisser och föremål som skapar en miljö. Det kan vara träd i en skog eller en micro i ett kök till exempel. Om ni vill att några föremål ska röra sig i filmen behöver de vara lösa och inte fastklistrade.
- **3.** Klipp ut era karaktärer som ska vara med i filmen. Karaktärerna som ni klipper ut ur papper ska vara lika stora som en handflata. Tänk på att ni kanske behöver flera modeller av samma karaktär, men i olika positioner.

**Använd färger, glitter och allt ni tycker kan berätta något om karaktärerna och miljöerna!**

## E. INSPELNING

Animering med stopmotion-teknik går ut på att ni fotar flera stillbilder efter varandra som sedan spelas upp och ger illusionen av att bilden rör på sig.

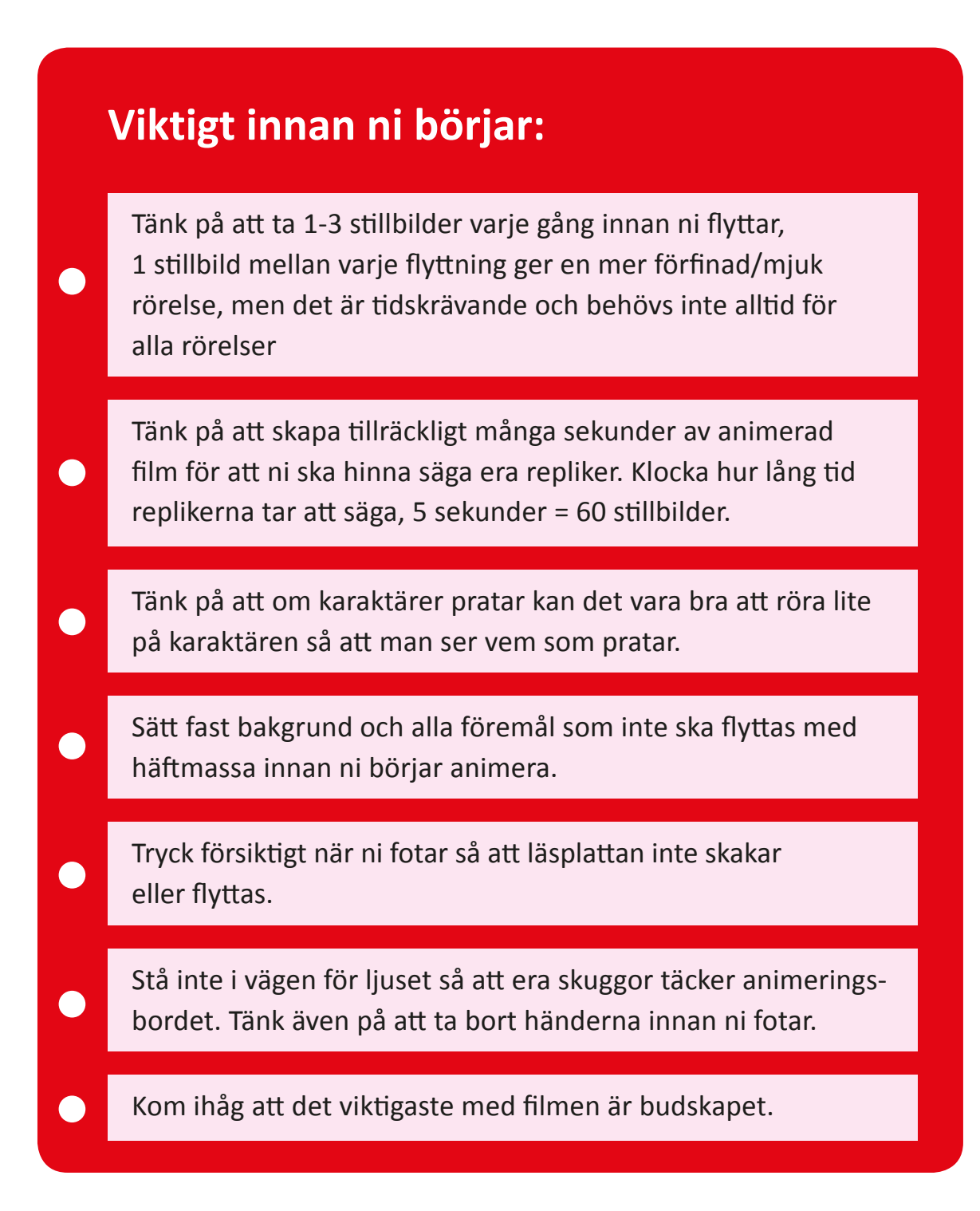

## **FÖRBEREDELSER:**

- **1.** Sätt upp en animeringsstation, dvs. stativ för läsplatta och läsplatta.
- **2.** Starta läsplattan och programmet "Stop motion Studio Pro" för att se scenen så ni kan justera bakgrunden och figurerna

*(Programmet kan begära åtkomst till kamera & mick, godkänn detta. Det går även att justera i läsplattans inställningar.)*

**3.** Placera ut bakgrunden och figurer där ni vill att filmen ska starta. Fäst allt som ska vara stilla under hela scenen med häftmassa.

## **INSPELNING INSTRUKTIONER:**

- **4.** Starta programmet "Stop motion Studio Pro"
- **5.** Tryck på + för att skapa ett nytt projekt
- **6.** Information om varje knapp hittar ni på frågetecknet längst ner till höger:

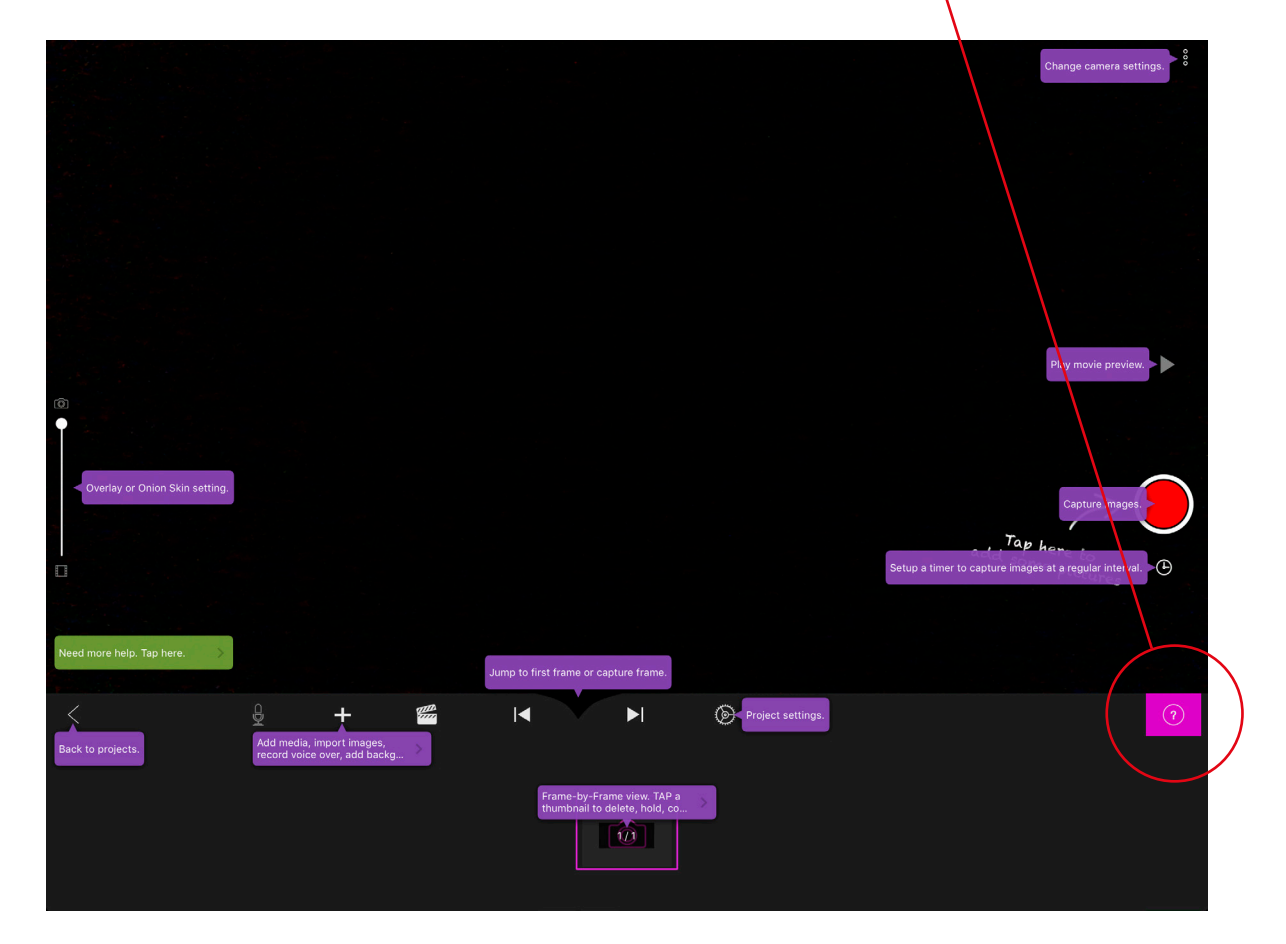

**7.** Inställningar (Project settings) se till att "movie speed" står på 12 FPS (FPS - Frames per second = Stillbilder per sekund)

- $\begin{bmatrix} 0 \\ 1 \end{bmatrix}$  $\frac{1}{2}$  $\circledcirc$  $\odot$  $\begin{picture}(20,20) \put(0,0){\line(1,0){10}} \put(15,0){\line(1,0){10}} \put(15,0){\line(1,0){10}} \put(15,0){\line(1,0){10}} \put(15,0){\line(1,0){10}} \put(15,0){\line(1,0){10}} \put(15,0){\line(1,0){10}} \put(15,0){\line(1,0){10}} \put(15,0){\line(1,0){10}} \put(15,0){\line(1,0){10}} \put(15,0){\line(1,0){10}} \put(15,0){\line(1$ **d**× **WB ISO**  $000$ ۰  $\circ$  $\mathbb{R}$ ඟ add<sup>Tap</sup>  $^{\circ}$ М Ы  $\bar{m}$
- **8.** Klicka på de tre prickarna (Change camera Settings) uppe till höger. Kolla att ljudet är avstängt:

- **WB** WB (White Balance) att färgerna stämmer.
- AE (Auto Exposure) att det inte är för mörkt. ※
- AF (Auto Focus) att scenen är skarp, i fokus.  $^{\prime}$  o
- **ISO** Auto ISO, att bilden inte blir för "brusig".
- $\circledR$ Auto Slutartid, reglerar ljusinsläpp i kameran.

För att ändra någon av funktionerna manuellt, tryck på funktionen (ex WB som nedan bild) och reglera tills ni är nöjda. När funktionen är manuellt inställd visas en liten prick under symbolen. Tryck på "Auto" om ni vill slå på autoläget igen.

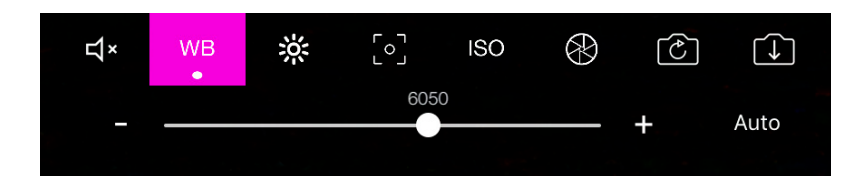

**9.** I spalten till vänster, ställ pluppen på mitten så ni ser en "Onion Skin". "Onion Skin" är den föregående stillbilden ni tog, som syns som en skugga så att ni ser hur mycket ni ska flytta er figur innan ni tar de nya stillbilderna.

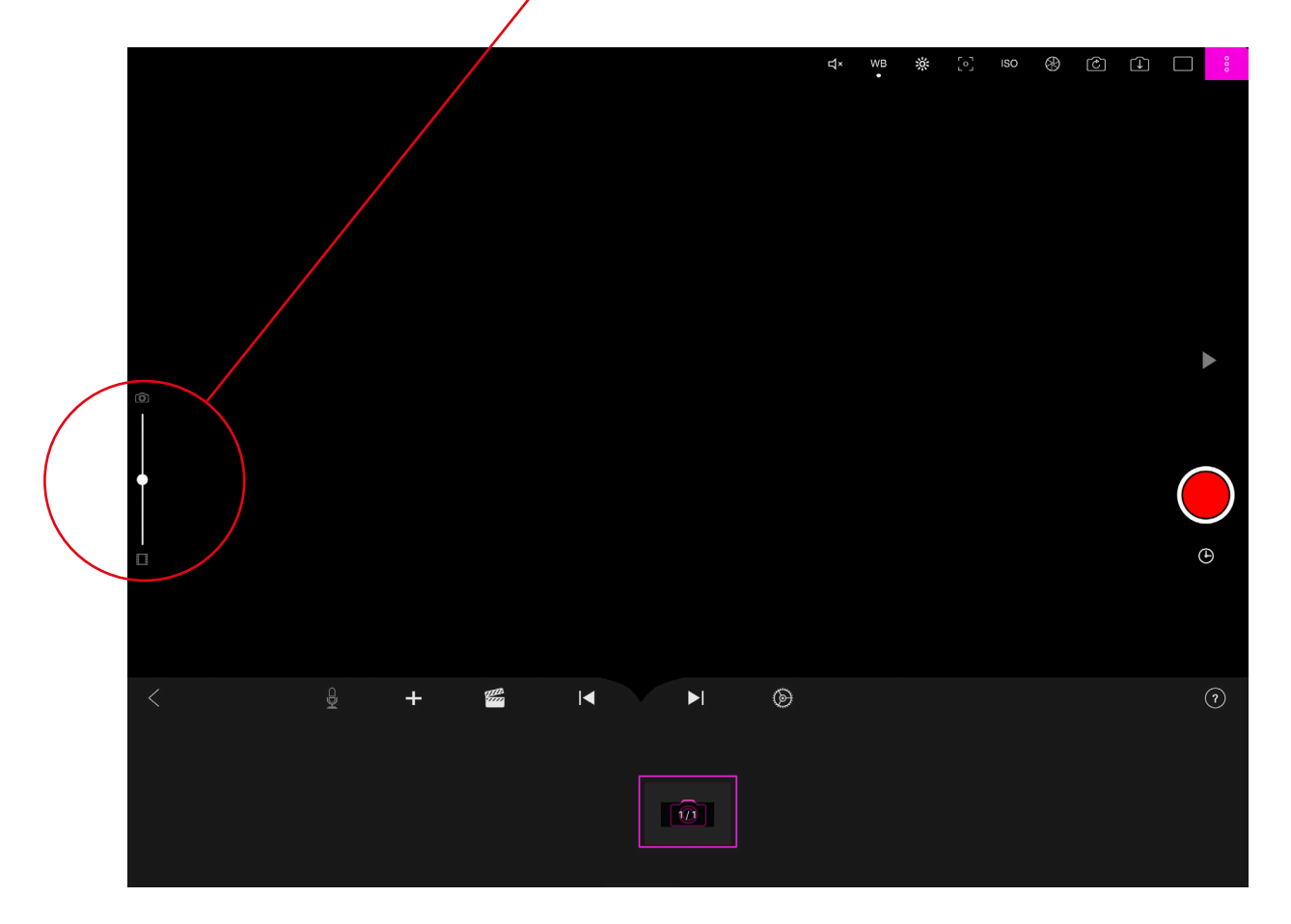

- 10. Ni är klara att börja animera! Tryck på RECORD (Röda Cirkeln) för att fota. Ta 3 stillbilder innan ni flyttar på karaktären, 12 stillbilder = 1 sekund animerad film.
- 11. Ni kan titta på det ni animerat genom att klicka på PLAY.
- 12. Vill ni ta bort enstaka stillbilder kan ni hålla in den stillbilden och välja DELETE (papperskorgssymbolen)

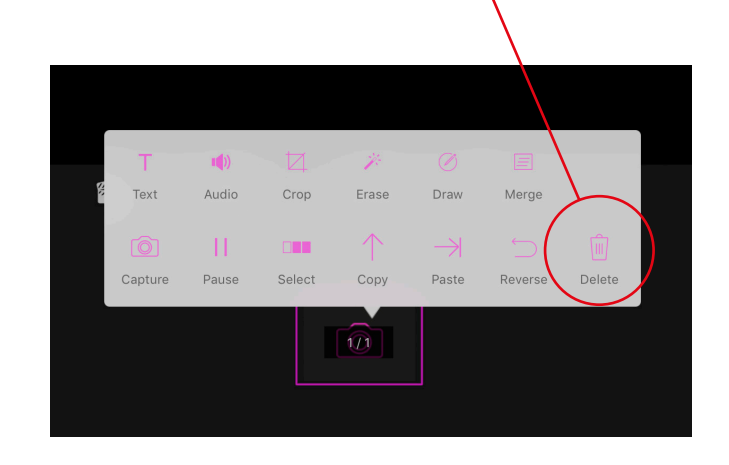

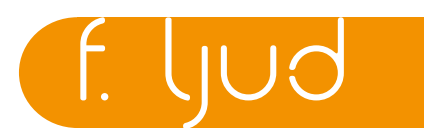

En viktig berättarkomponent i film är ljudet. Ni kan använda er av repliker, atmosfärer, berättarröst, ljudeffekter och musik för att förstärka eller berätta något.

*Läsplattan kan fråga om ni vill tillåta mic, tryck isåfall JA. Se till att även sätta på ljudet på läsplattan så ni inte har den inställd på "tyst läge".*

#### **REPLIKER**

Följ replikerna ni har skrivit i er storyboard. Börja med att spela in repliker eller berättarröst:

- 1. Bestäm vem som ska säga vad.
- 2. Bestäm om ni vill spela in alla filmens repliker i en tagning eller om ni vill dela upp och ta replik för replik.
- 3. Varje ljud som spelas in "kopplas till en stillbild" vilket betyder att ljudet kommer att börja på den bilden. Så innan ni spelar in repliken tänk på att markera den stillbild ni vill "koppla" till ljudet.
- 4. Tryck på mic-symbolen.

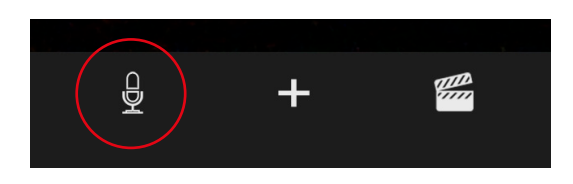

#### 5. Välj "Record".

Det kommer att stå "prepare to record". Var beredd. Den räknar 3, 2, 1 och börjar sedan att spela in.

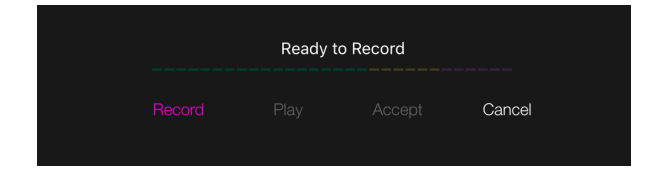

**När ni spelar in ljud ser ni samtidigt filmen spelas upp. Det gör att ni märker om hela repliken ryms, gör den inte det får ni spela in igen.**

--------------

**Har ni alldeles för kort tid, dvs för få bilder, kan ni kopiera och klistra in stillbilder tills ni fått en tillräckligt lång filmsekvens. Det gör ni genom att trycka på stillbilden, välj sedan "copy". Tryck sedan på stillbilden igen, välj "paste"**

\_\_\_\_\_\_\_\_\_\_\_\_\_\_\_\_\_\_\_\_\_\_\_\_\_\_\_\_\_\_\_

- **6.** Spela in röst och tryck på "stop" för att avsluta inspelningen.
- **7.** För att lyssna, tryck på "Play".
- **8.** Är ni nöjda trycker ni "Accept" annars "Cancel" och spelar in en ny replik.
- **9.** På den stillscenen där ni lagt till ljud syns en högtalarsymbol. Det gör att ni vet vilken stillbild ljudet är kopplat till.

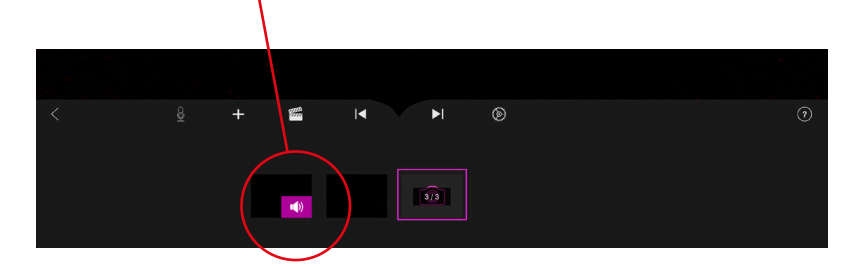

**10.** Ni kan dubbelklicka på stillbilden för att zooma ut och se hela filmen och var alla ljudsymboler finns.

**Det ryms endast 1 ljud per stillbild. Spelar ni in ett till ljud på samma stillbild (som redan har en högtalarsymbol) raderas den föregående inspelningen.** 

**Tänk på att ni väljer rätt ljud till rätt bild, det går inte att flytta ljudet i efterhand.** 

Om ni vill ändra ljudet ni spelat in:

**1.** Klicka på stillbilden med högtalarsymbolen. Välj "audio" (högtalarsymbolen).

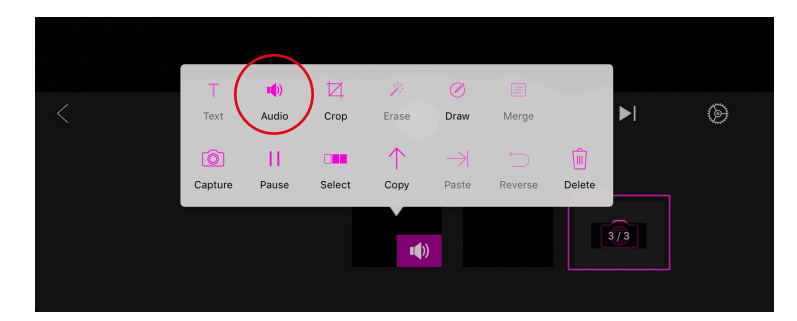

- **2.** Där kan ni sänka eller höja ljudvolymen.
- **3.** Ni kan också korta ljudet i början eller i slutet av klippet.
- **4.** Ni kan även radera ljudet genom att trycka på papperskorgssymbolen.

## **MUSIK OCH LJUDEFFEKTER**

Musik och ljudeffekter kan användas för att förstärka en känsla.

Ovanför stillbilderna finns symbolen "+". Tryck på den och sedan på "Audio" för att lägga till ljudeffekter och musik. Detsamma gäller här, att ljudet "kopplas" till den stillbilden ni väljer. Ni kan gå till den stillbilden med högtalarsymbolen för att ändra ljudnivå samt redigera starten och slutet på ljudet.

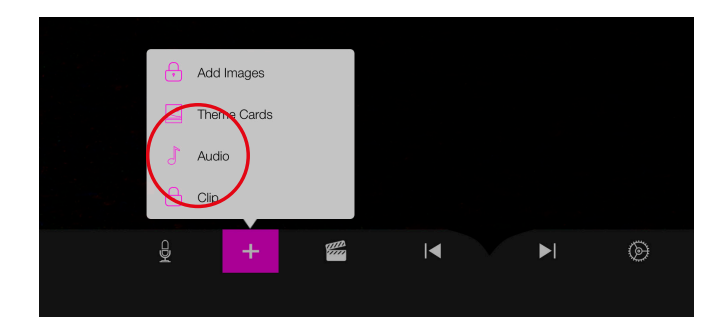

#### **EFTERTEXTER**

- **1.** På symbolen "+" kan ni välja "Theme Cards"
- **2.** Markera det Theme Card som ni har valt och välj "Draw" och skriv den texten ni vill ha med. T.ex. titel och förnamnen på er som har gjort filmen.
- **3.** När texten är skriven tryck på stillscenen och välj "Copy".
- **4.** Tryck sedan "Paste", och lägg till så många stillbilder ni vill ha för önskad längd på texten.

Vissa Theme Cards kan endast användas för handskriven text, andra Theme Cards kan användas för maskinskriven text.

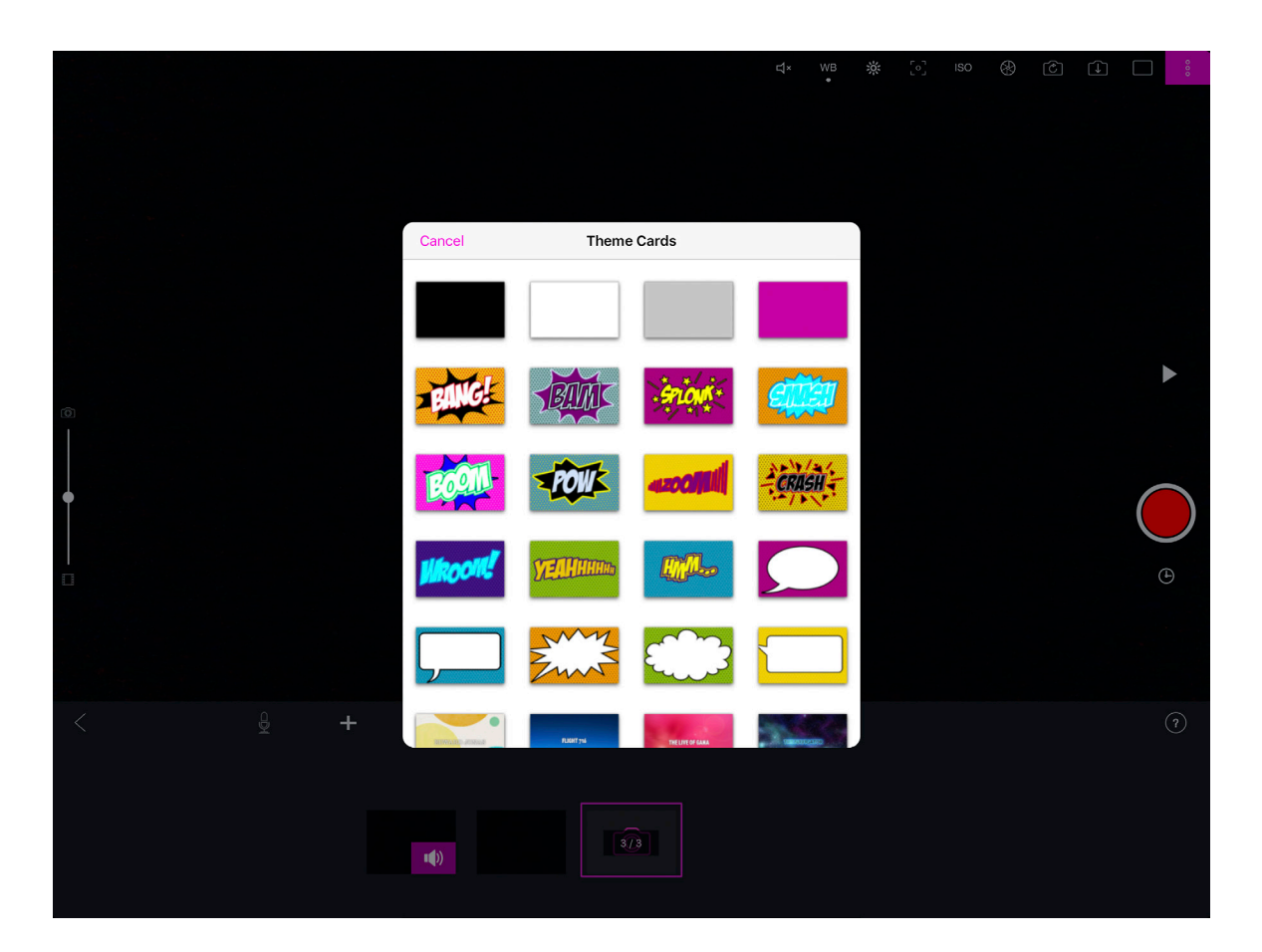

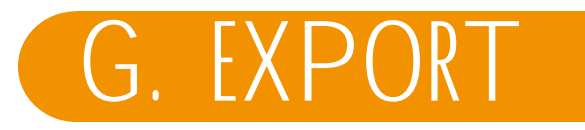

När filmen är helt färdig ska filmen exporteras. Export betyder att ni kan göra en fristående filmfil som ni kan spara.

- 1. När er film är färdig trycker ni på pilen på vänster sida. 2. Tryck på rektangeln med pilen uppåt.  $\hat{\mathbb{U}}$ 3. Välj Export Movie. -AirDrop. Tryck om du vill slå på Wi-<br>Bluetooth och dela via AirDrop. 4. Väl Save Video. -5. Välj format: HD-1080p.
- 6. Tryck på Share.
- 7. Nu sparas filmen.
- 8. Nu finns filmen på läsplattan under "Bilder" under "Kamerarulle".

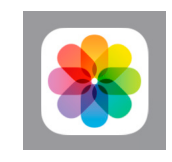

9. Förbered er för en världspremiär av er film!

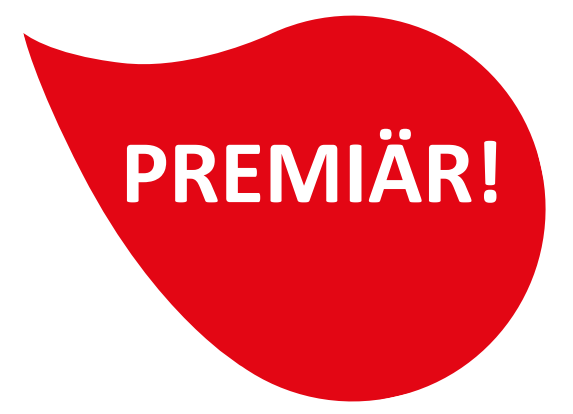

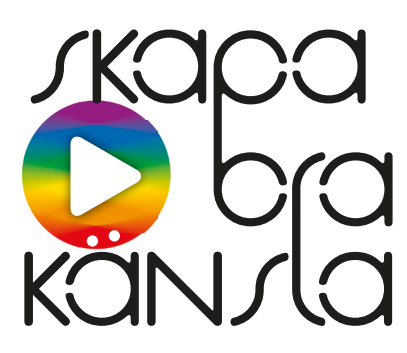

© RFSU Stockholm 2018

Skapa bra-känsla är ett metodmaterial för att stötta lärare i att hålla ämnesintegrerad sexualundervisning.

Skapa bra-känsla i sin helhet innehåller:

- Skapa bra-känsla lärarhandledning
- Skaparboken
- Skapa bra-känsla powerpoint
- Tipsfilmer för lärare
- Filmer för klassrummet där det bland annat ingår en instruktionsfilm för animation och en inspirationsfilm för Skapa bra-känsla

Materialet är framtaget med ekonomiskt stöd från Allmänna Arvsfonden

Ansvarig utgivare: **RFSU Stockholm** I samarbete med **Fanzingo**

Text: **Fanzingo** Projektledare: **Jessica Hansson**

Formgivning: **Mu AB**

Filmerna producerade av **Verket produktion**

Hemsida: [www.rfsu.se/skapabrakansla](http://www.rfsu.se/skapabrakansla) [www.fanzingo.se](http://www.fanzingo.se)

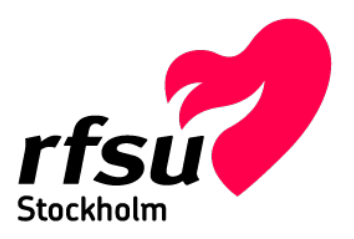

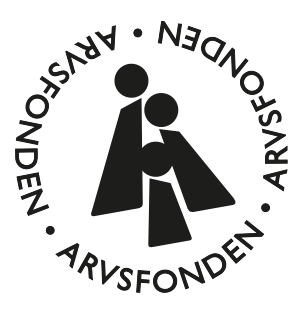

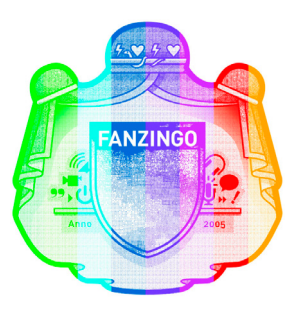